# **Cloud Harddrive**

### **Bestand terug zetten**

Het is mogelijk revisies van bestanden en mappen te herstellen. Dit is een gewenste oplossing als u een bestand heeft overschreven bijvoorbeeld.

### **Stap 1**

- - [Login](https://cloud-harddrive.nl) op het webportaal;
- Klik op het onderstaande logo in het linker menu, uw shares worden nu zichtbaar.

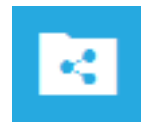

- Ga naar het bestand in kwestie;

- Beweeg de muis over een map of bestand icoon (links van de map of bestandsnaam), het onderstaande menu verschijnt;

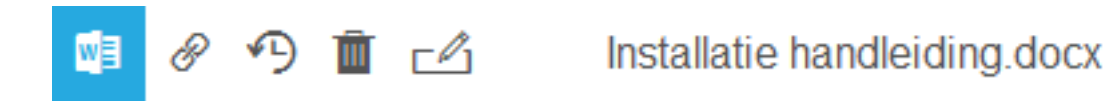

- Klik op het icoon met de pijl-klok, de onderstaande weergave verschijnt;

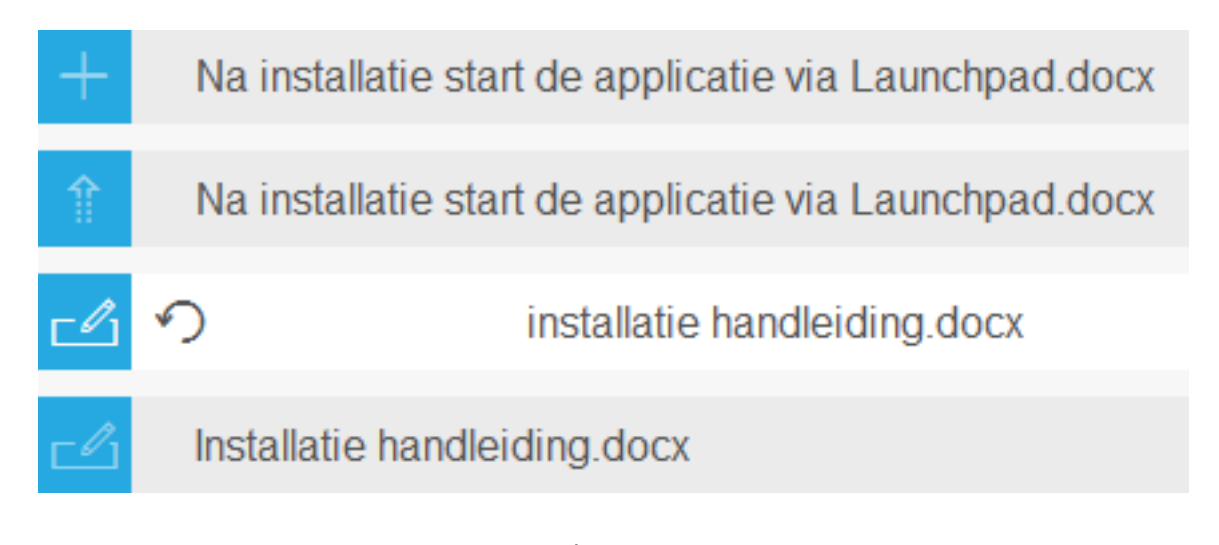

Pagina 1 / 2 **© 2024 SecureOnline <helpdesk@secureonline.nl> | 03-05-2024 20:30** [URL: https://faq.secureonline.nl/index.php?action=faq&cat=33&id=461&artlang=nl](https://faq.secureonline.nl/index.php?action=faq&cat=33&id=461&artlang=nl)

## **Cloud Harddrive**

- \* Plus icoon: Ontstaat wanneer een bestand of map voor het eerst is aangemaakt of geüpload.
- \* Pijl omhoog: Ontstaat wanneer er een nieuwere versie van het bestand is opgeslagen of geüpload.
- \* Pen icoon: Ontstaat wanneer de naam van het bestand of map is gewijzigd.

#### **Stap 2**

- Beweeg de muis over een map of bestand icoon (links van de map of bestandsnaam), er verschijnt een terugwaartse pijl;

- Klik op de terugwaartse pijl, waarna de revisie wordt hersteld.

Het bestand wordt **NIET OVERSCHREVEN**. Er wordt een versie naast geplaatst, met een toevoeging van een herstel datum. Zie onderstaand.

Demo Excel bestand (Recover 2015.10.28-10.00.54)

Unieke FAQ ID: #1461 Auteur: Helpdesk Laatst bijgewerkt:2016-04-26 09:29